## **学习强国学习平台月度积分上报操作手册**

第一步: 下载手机端"学习强国"APP

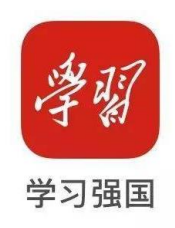

第二步: 在网页端打开学习强国管理员界面(手机端不可), 网址: [https://login.xuexi.cn/login2/?returnUrl=https://smp.xuexi.cn/api](https://login.xuexi.cn/login2/?returnUrl=https://smp.xuexi.cn/api/console/callback/soft/key/check#/) [/console/callback/soft/key/check#/](https://login.xuexi.cn/login2/?returnUrl=https://smp.xuexi.cn/api/console/callback/soft/key/check#/), 用手机学习强国 APP "扫一扫"功 能,在手机上允许电脑端登录学习强国。

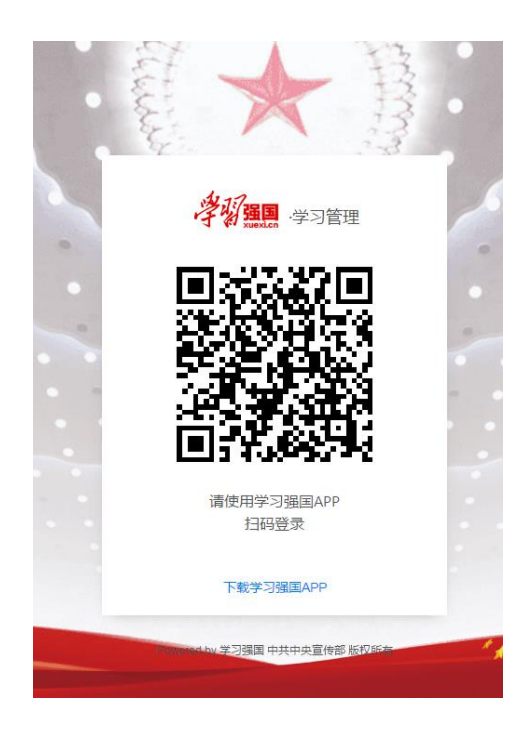

第三步:登陆网页端学习强国管理后台。点击"进入"。(确认自己对应的支部 正确后,点击进入即可)

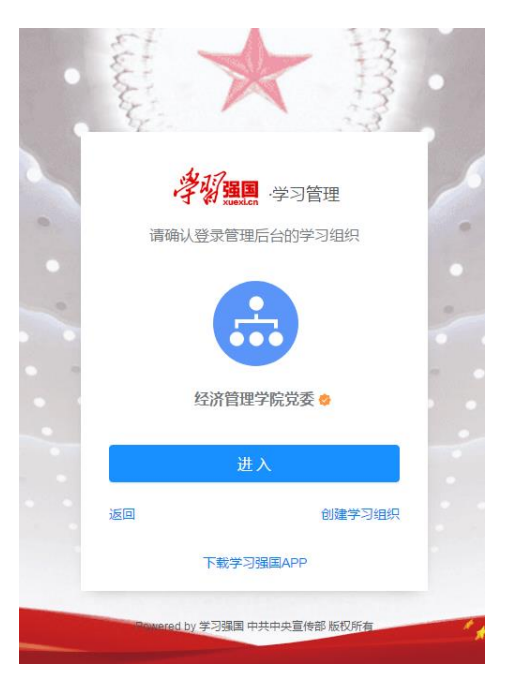

第四步: 在"学习报告"-"本组织"-"学员"-"X月累计积分"中可查看本月 度学员总积分。请将所有选项选择全部。

## 注意:请务必在当月 29 日前统计数据,次月数据会全部清零,导致全部党员本 月数据无法记录,全部遗失!!!

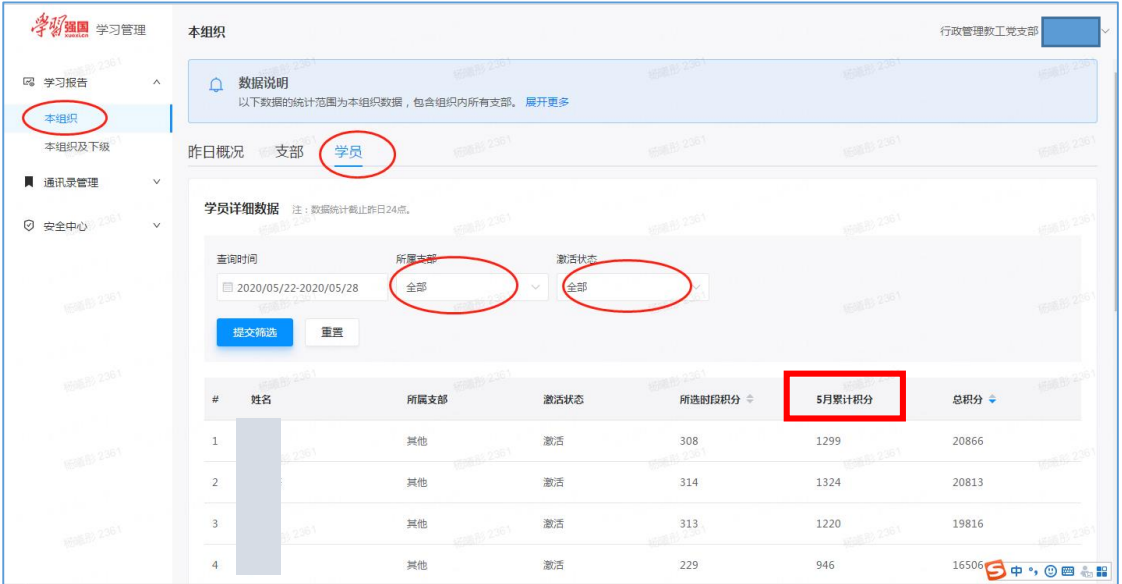

第五步:在本页面可直接手动选取"#"列-"总积分"列全部字段内容,"Ctrl+C"

复制后, "Ctrl+V"粘贴到《"学习强国"平台月度积分统计表》(附件 2)

表中。

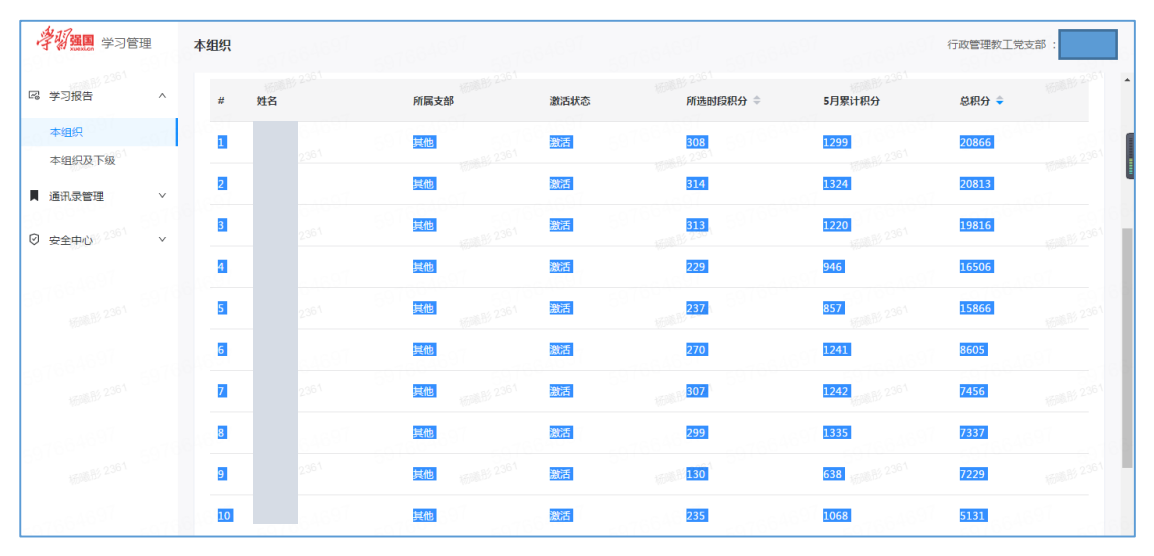

## (结果如下图所示)

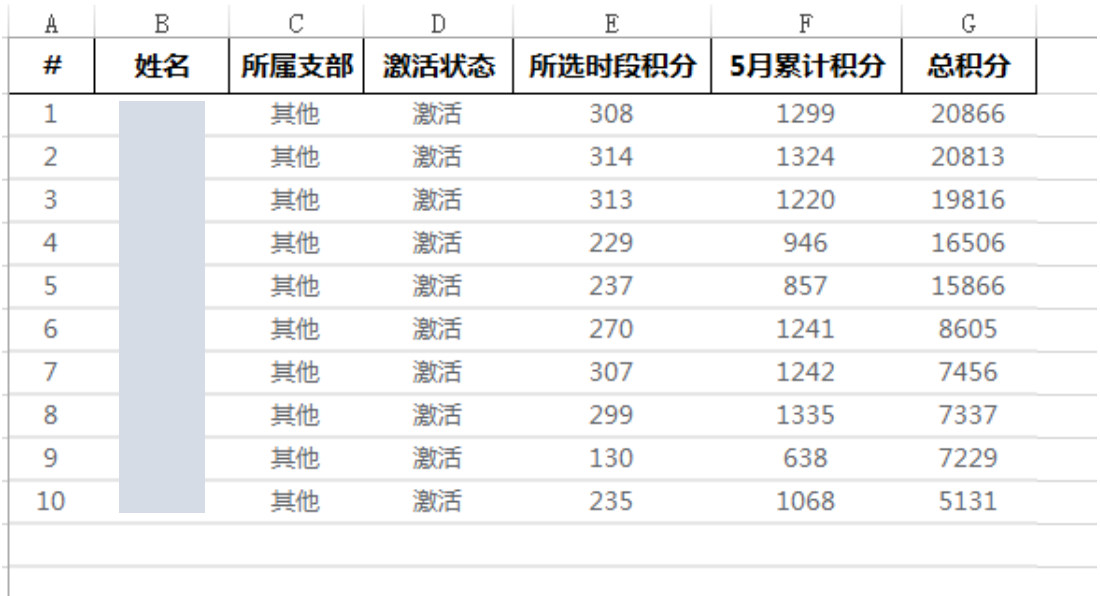

第六步:填写后的 excel 表可直接发送到 [djxxpxb@163.com](mailto:填写后的excel表可直接发送到djxxpxb@163.com) 邮箱,邮件主题命名 为"xxx 党支部学习强国 x 月学习积分统计表"。根据此表的数据将评选出 "月度学习之星"。